# **Click to edit Master title style Creating Backgrounds and Textures in Photoshop**

Its your image, do what you like to do.

## **Is It Photography? Construction**

- https://feltmagnet.com/drawing/Digital-Art-Revolutionary-Form-of-Art
- https://digital-photography-school.com/its-your-imagedo-what-you-like-to-it
- https://www.stanroseimages.com/blog/the-processingdebate-is-digital-art-photography/

## It's A Personal Decision

#### Where Do I Go? What Do I Use?

- The world around you!
- Look Down and Around floors, walls, concrete, paint, tree bark, dried mud, rust, water
- Fabric abstract patterns, linen, lace, fur, table cloth, burlap
- What's In You Home baskets, doors, paper bag, shower door, dirty porch light, artisan paper, backlit curtains

## **What Am I Looking For**

- Texture
- Grain
- Patterns
- Light

### **COLIGATE:** How Do I Process It?

Use any or all of the following techniques

- Apply Contrast, Exposure, Levels or Curves
- Dodge and Burn
- Apply High Pass Filter
- Apply a Blur filter Gaussian, Motion etc
- Apply Canvas or other types of Texture filter
- Use a Smudge Brush to blend
- Apply a Color Gradient or Color Fill layer
- Apply a Hue Adjustment layer

Don't be afraid to experiment with all the creative filters in Photoshop or other processing software

#### **Finishing and Exporting**

- Merge all your layers
- Export as a JPG file

## **How Do I Apply It To My Photo?**

Add your texture or background as new layer over your photo layer.

Apply Blend Mode

- For a dark background replacement use Overlay or **Softlight**
- For light background replacement use Darken Or Multiply
- Experiment with other types of Blend Modes to see the effect

Reduce or Increase the Opacity

Apply a Mask to your texture/background layer to remove or reduce the effect on your subject.

Duplicate your texture/background layer to increase the effect. Try changing the Blend Mode of the duplicate layer.

Use multiple texture/background files

#### **Conserverence in September 18 and Ideas**

#### https://www.myphotoartisticlife.com/ pages/magazine

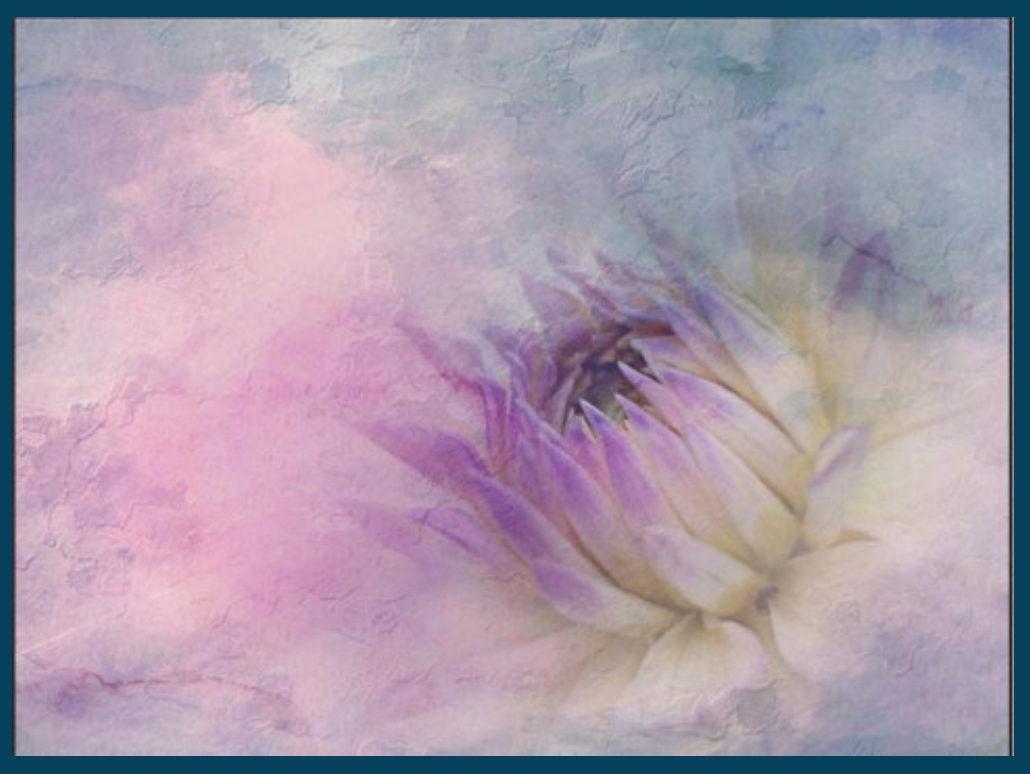

Crème de la Crème – Christina Brunton

### **Click to Exchange Resources**

- Dallas Public Library https://dallaslibrary2.org
- Linked In Learning Photoshop Backgrounds and Textures by Harold Davis
- Create Your Own Textures in Photoshop **Sleeklens** https://www.youtub.com/watch?v=z76LNCkU Wb8
- 18 Photoshop Background and Texture Tutorials – Monika Ratan https://superdevresources.com/photoshopbackground-tutorials

## **Have Fun!**